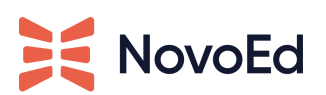

## **Microsoft Teams 365 Azure App Admin Approval**

## **Overview:**

Some organizations may choose to control the use of enterprise applications in Office 365 by restricting the ability for users to consent to third-party, multi-tenant applications accessing user profile data in Azure Active Directory.

The default Azure AD configuration allows user consent out-of-the-box, but this can be restricted from the Azure Active Directory within User Settings in the Azure Administration portal.

## **Microsoft Admin Approval Flow 1:**

If this setting is set to "No", then the user may get the following error message when trying to install the NovoEd application.

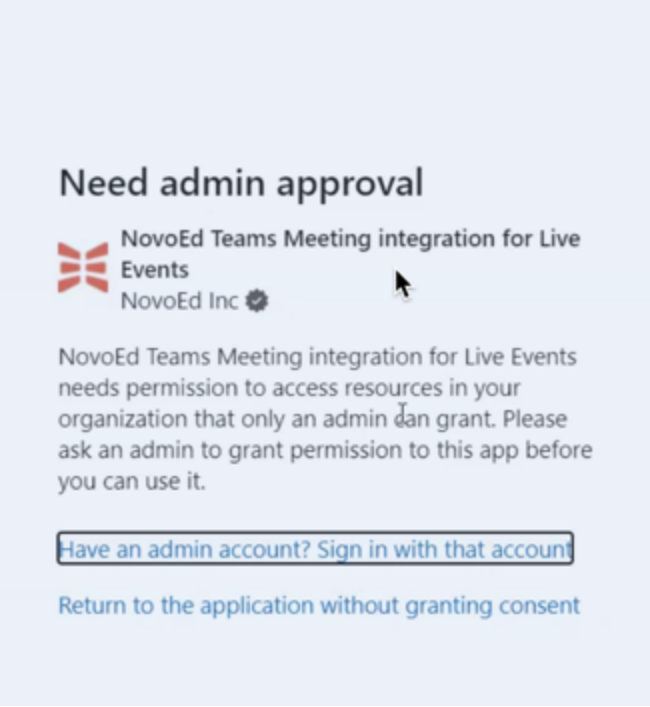

If you receive the error message above, **do not** log in with a Microsoft Admin Account. You will need to get your Microsoft Organization administrator to grant admin access to our application prior to the NovoEd admin trying to install the application.

Have the MS admin go to:

[https://login.microsoftonline.com/{tenant-id}/adminconsent?client\\_id=0dacc6b9-6](https://login.microsoftonline.com/%7Btenant-id%7D/adminconsent?client_id=0dacc6b9-6574-4413-a2dc-091d4e531602) [574-4413-a2dc-091d4e531602](https://login.microsoftonline.com/%7Btenant-id%7D/adminconsent?client_id=0dacc6b9-6574-4413-a2dc-091d4e531602)

Or [Click](https://login.microsoftonline.com/%7Btenant-id%7D/adminconsent?client_id=0dacc6b9-6574-4413-a2dc-091d4e531602) here

replacing the {tenant-id} with the MS tenant-id of the organization, and provide global admin consent for all users to use the application within the organization.

The MS Admin will see the following approval request.

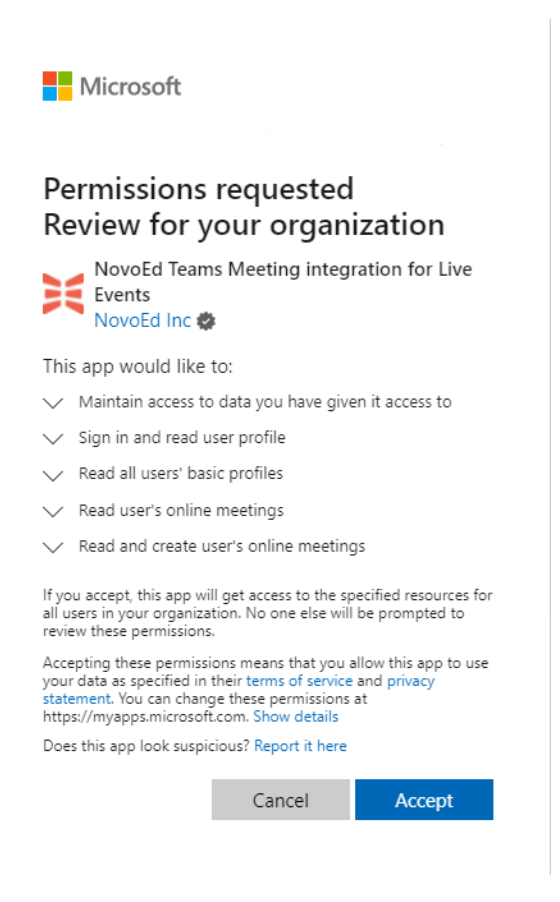

Once accepted the NovoEd admin is able to finish the NovoEd MS teams installation.

## **MS Admin Approval Flow 2**:

The IT organization is able to set up an approval process that is initiated by the installation of the NovoEd App.

When the NovoEd admin attempts to install the NovoEd app they are asked to complete an approval request, by completing the justification and clicking on the "Request Approval" button.

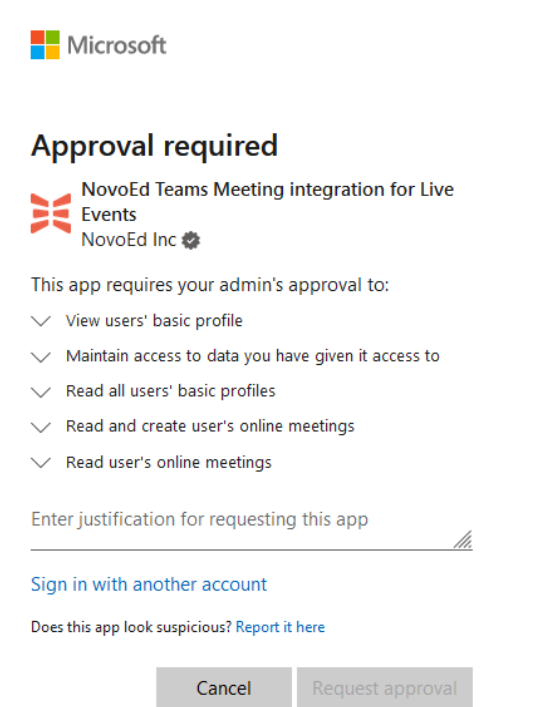

Once completed, the IT organization will be alerted for approval. After IT has reviewed the request, the requestor will get an email with the request disposition. IF approved, the requestor can proceed with the installation process. Now, it will install properly.